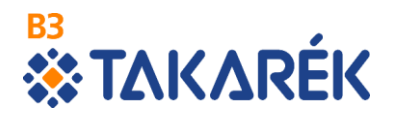

**B3 TAKARÉK Szövetkezet Electra Internet Banking ügyfélválasztás** (több ügyfél kezelése esetén)

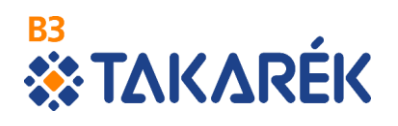

## Tartalomjegyzék

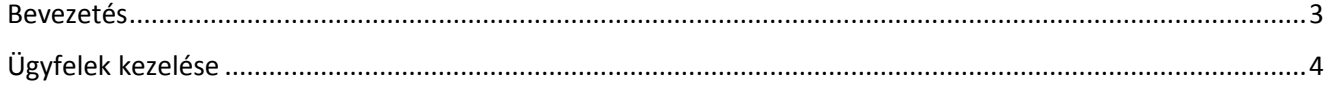

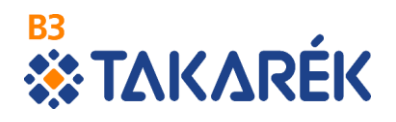

## <span id="page-2-0"></span>**Bevezetés**

**Ez a leírás azok számára készült akik több ügyfél számláinak kezelésére is jogosultak Electra Internet Banking felhasználóként.**

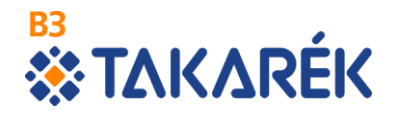

## <span id="page-3-0"></span>**Ügyfelek kezelése**

Az Electra7 rendszer lehetőséget biztosít arra, hogy egy felhasználó több ügyfél adatait kezelje. A képernyők felső területén megjelenik a szolgáltatást igénybe vevő felhasználó illetve az aktuálisan kezelt ügyfél neve. Amennyiben Ön jogosult több ügyfél adatainak kezelésére, a bejelentkezés után az Ügyfél mezőnél kell választania, hogy mely ügyfél adatait kívánja kezelni. A kiválasztó ablak szélén található, lefelé mutató fekete nyílra kattintva megjelenítésre kerülnek azon ügyfelek azonosító adatai, amelyek használatára a felhasználó jogosult. A legördülő listában rá kell kattintani a kezelni kívánt ügyfél azonosítójára.

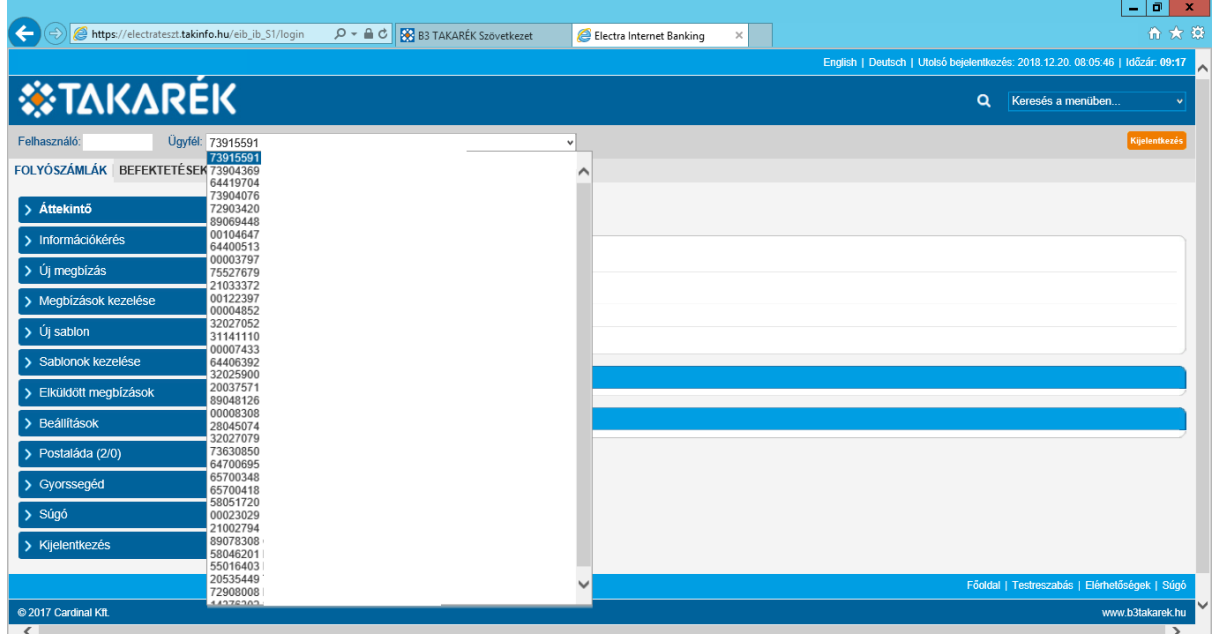

Az ügyfél kiválasztása után az Áttekintő oldalra jut és a kiválasztott ügyfél adatait láthatja.

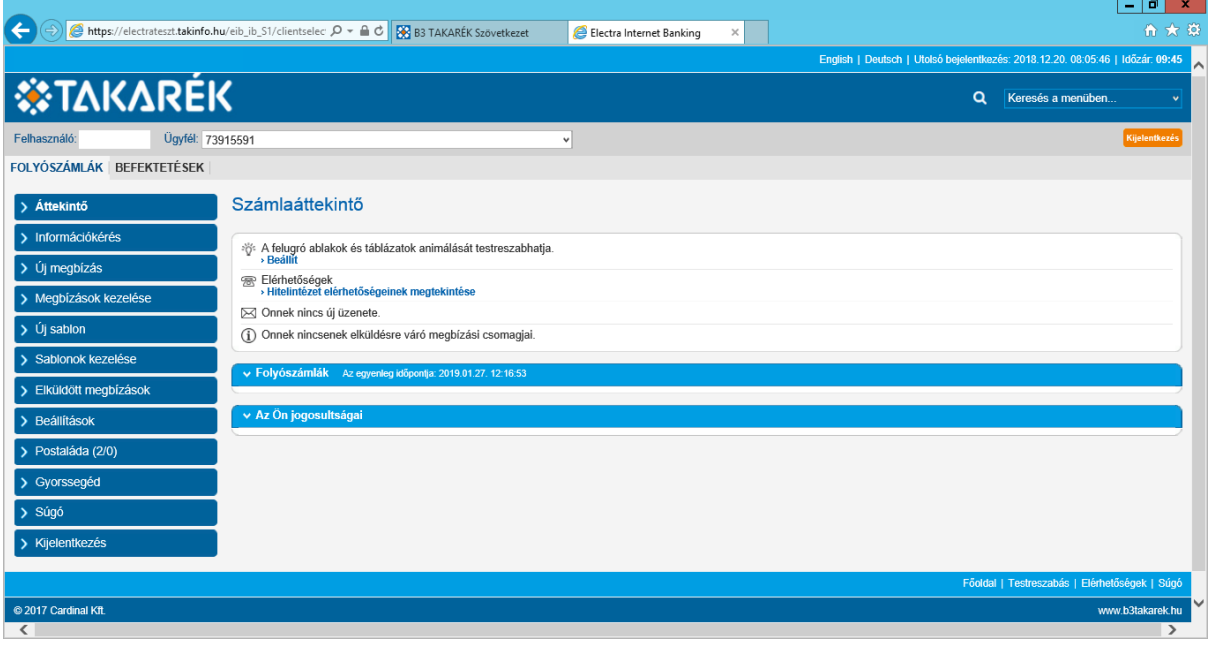

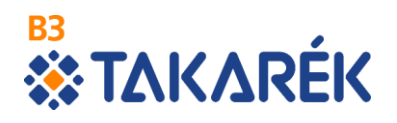

Ügyfél váltására bármikor lehetősége az internetbank használata közben feltéve, hogy Ön jogosult több ügyfél adatainak kezelésére. A menüpontok használata során a képernyő bal felső részén megjelenő Ügyfél feliratra kattintva a legördülő listában lehetősége van új ügyfelet választani.

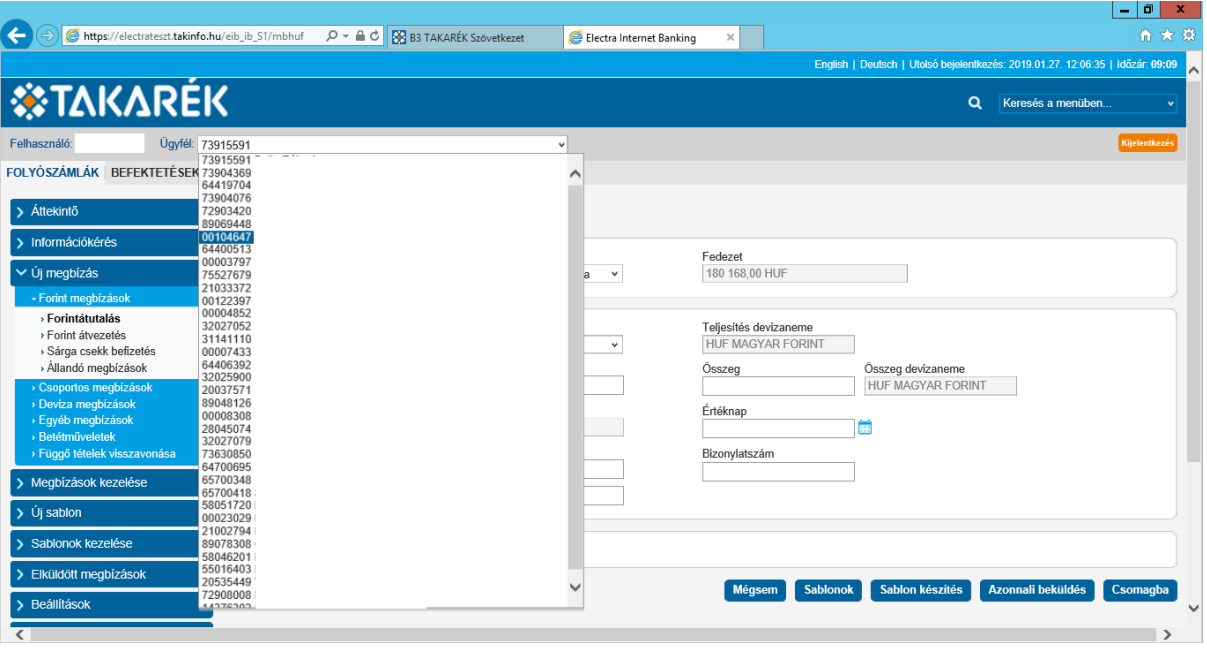